# **Handling short instructions for Processing energy data from SPS / LOGO!**

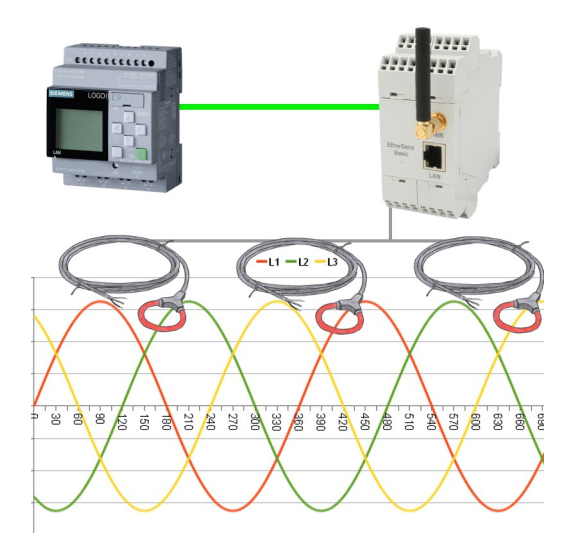

#### **Connection of the device**

The EtherSens gets directly supplied from the Line L1 with voltage (100-240V AC 50-60 Hz) via the clamping connections. If you also want to do current and power measurements you will also have to connect the Rogowski coils with the device.

#### **Access to the device**

The access to device can be done via WLAN (SSID "EtherSens WiFi" - IP address 192.168.1.58) or via LAN (IP address 192.168.1.59).

Please open the web interface of the device and log in on the device via the menu item "log in" (without a password), so you can start the configuration.

**Important:** Please make sure that before you start with the further configuration the network and WLAN parameters fits to your network and PLC. You can change this parameters on the menu item "system"  $\rightarrow$ "network and WiFi".

*>> Further information about the respective configurations parameters can be found in the manual of the EtherSens within the chapter "Web server".*

#### **Create PLC connection**

On the EtherSens you will first have to create the connection to the PLC. Please navigate to the page "process"  $\rightarrow$  "devices" and fill in the last line of the table as follows:

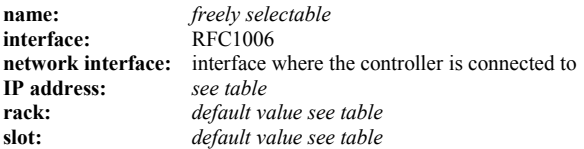

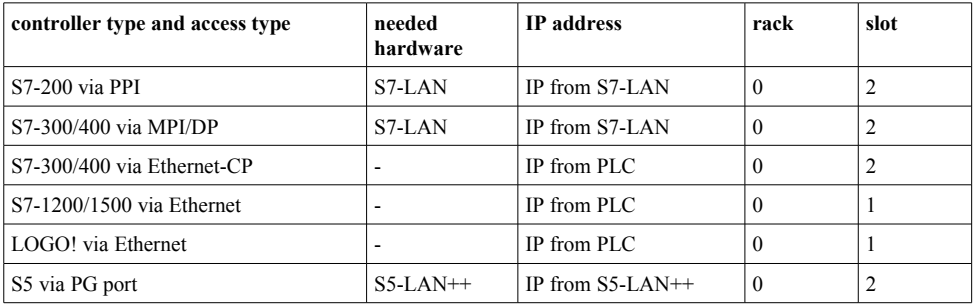

Next you have to click on the + symbol to add the entry and finally on the "save" button.

### **Create PLC value**

If you now want to transfer a process value from your EtherSens (e. g. a voltage or current value) to you PLC, you will first have to create a new process value. For this please navigate to the page "process"  $\rightarrow$  "process" value" and fill in the last line of the table:

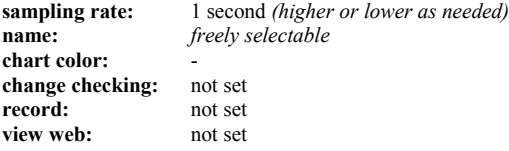

Afterwards you have to click on the + symbol to add the entry. Now a dialog should be opened where you can select the previously created PLC connection as a device. As soon as you have confirmed this dialog another dialog with some further parameters will be shown:

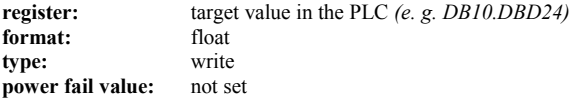

**Important:** The here used format "float" is equivalent to the S7 format REAL. If you want to use the S7 format DINT for integers you will need to select the format "decimal" above.

Finally you have to click on the "Save" button.

If you want to transfer multiple values from your EtherSens to your PLC, you will just need to repeat the steps above as often as needed.

#### **Link PLC value to process value**

In the last step you will have to link the newly created PLC value to the process value. For this please swap to the page "process" → "calculations" and search for your created PLC value. In this line you will now have to select "=" as "type 1" and enter the name of the process value within the field "value 1", which you want to link to, with a preceded  $\omega$  sign (e. g. " $\omega$ Voltage L1 (rms)"). Afterwards you will have to confirm your changes by clicking on the button "save".

Under the web-address https://www.process-informatik.de are product specific documentations or software-driver/-tools available to download. If you have questions or suggestions about the product, please don't hesitate to contact us.

> Process-Informatik Entwicklungsgesellschaft mbH Im Gewerbegebiet 1 DE-73116 Wäschenbeuren +49 (0) 7172-92666-0

> > info@process-informatik.de https://www.process-informatik.de

Copyright by PI 2019 - 2024

# **Menutree Website: QR-Code Website:**

- + Products / docu / downloads
	- + Hardware
		- + Products for the LOGO! controls
			- + Process energy-data with LOGO!-Control

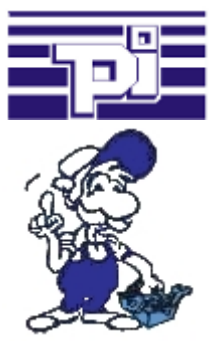

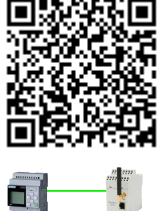

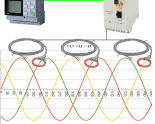

Please make sure to update your drivers before using our products.

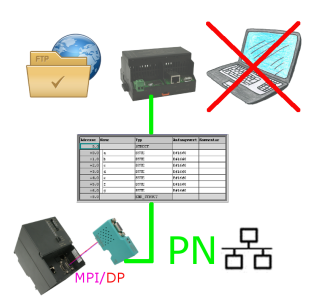

S7-PLC triggered DB-backup/-restore without additional PC via MPI/Profibus on FTP-server

# Watching of S7-PLC-devices via LAN without Ethernet-CP

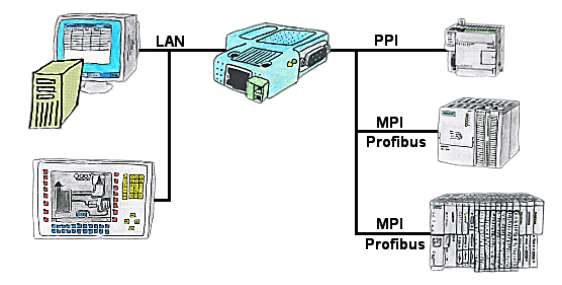

Your panel only has a LAN-socket as PLC-interface? No problem, connect this socket with the S7-LAN or the MPI-LAN-cable and plug it directly on the PPI/MPI/Profibus of the PLC. Then access to the variables and data of the PLC is already available.